## Uživatelský manuál

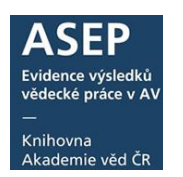

**Vložte vaše přístupové heslo a přihlašovací jméno jako máte dosud**

# ARL – webové formuláře

Vstup do formulářů najdete [v online katalogu.](http://www.library.sk/i2/i2.entry.cls?ictx=cav&language=2&op=esearch)

Pro vstup do formulářů je potřeba **se přihlásit**. Heslo pro vstup do systému obdržíte od pracovníků KNAV.

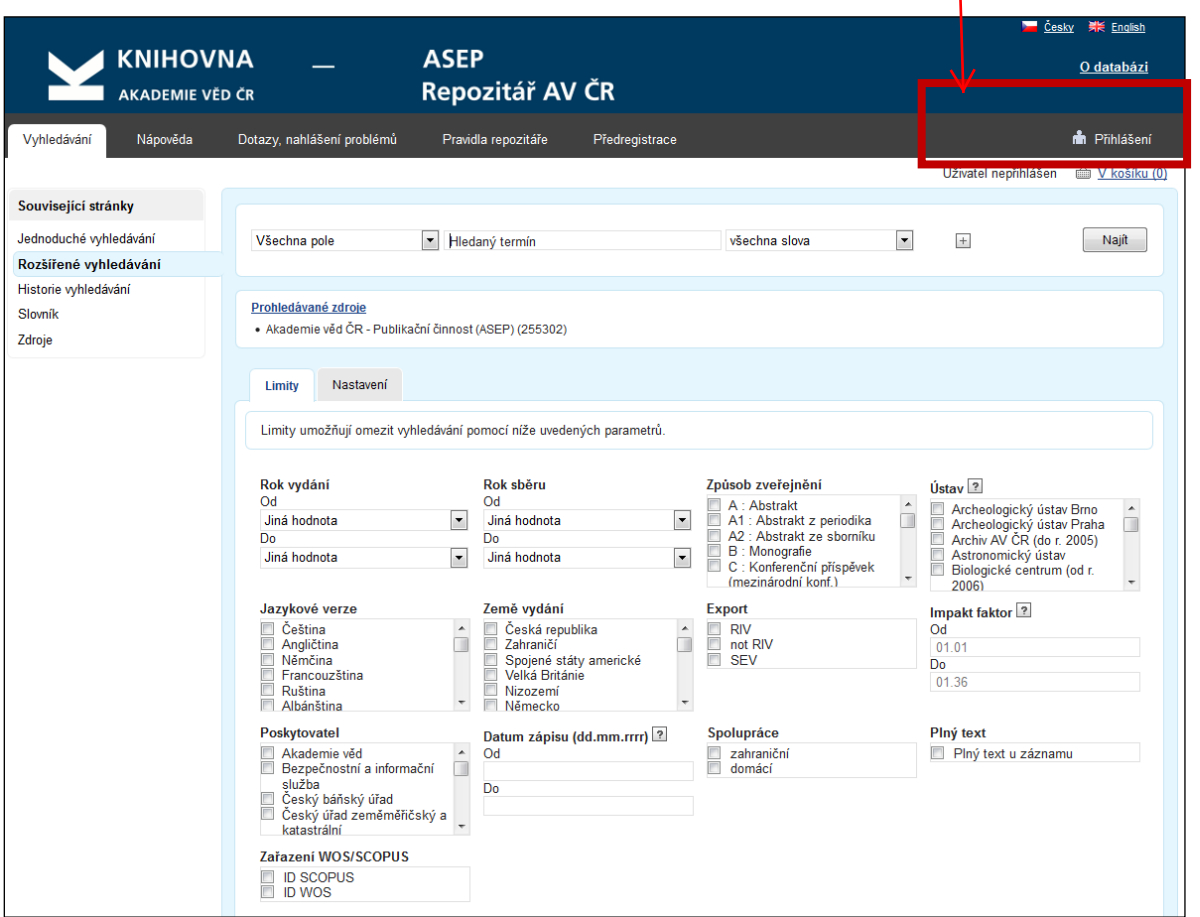

Po přihlášení uvidíte na stránce **MyASEP** nabídku, která odpovídá přihlášení - vašim právům na prohlížení a editaci záznamů. Zde můžete záznamy kontrolovat, opravovat a pořizovat nové. Po kliknutí na nabídku **Nový záznam** se dostanete do formulářů.

1

#### Uživatelský manuál Evidence výsledků vědecké práce v  $\overline{M}$ Knihovna Akademie věd ČR ▶ Česky 業 English **KNIHOVNA ASEP** O databázi AKADEMIE VĚD ČR Repozitář AV ČR mm<sup>m</sup> Odhlášení Vyhledávání Nápověda Dotazy, nahlášení problémů Pravidla repozitáře myASEP Přihlášen/a Knihovna AV ČR v v i □ V košíku (0) Související stránky Zpracování myASEP Stavy plných textů · Nový záznam Rozšířené whledávání Aktuální rok sběru · Všechny záznamy · Odeslané záznamy · Neodeslané záznamy Výstupy • Kontroly dat · Výstupy RIV · Autority autorů Přehled záznamů · Záznamy ústavu v IPAC · Záznamy s uloženým plným textem · Záznamy s uloženou recenzí · Záznamy s uloženým plným textem pro NUŠL · Archiv الاس <u>Knihovna Akademie věd České republiky</u><br>® 1993-2016 <u>IPAC</u>- <u>Cosmotron Bohemia, s.r.o.</u> Mapa stránek Přístupnost Soukromí Modul OpenSearch *<i>III* Rapid Mobilní verze

Pro zápis nového záznamu vyberete příslušný druh dokumentu. Pro vyhledání záznamu k editaci zapíšete systémové číslo včetně vodících nul do okénka vlevo nahoře.

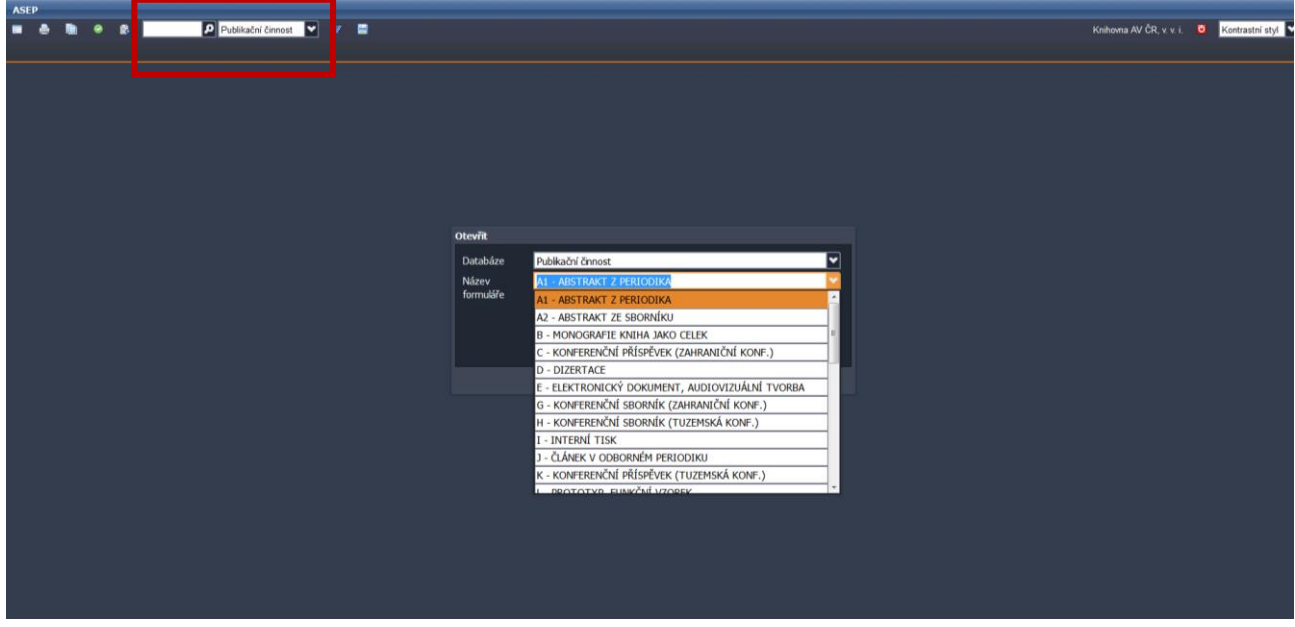

Б

2

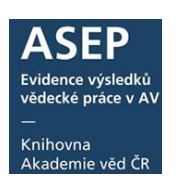

#### Nový – Tisk – Kopie – Kontrola – Nahrát přílohu – Vyhledat záznam – MyASEP – Uložit záznam – AVEP Publikační činnost V M Ò Knihovna AV ČR, v. v. i.  $\bullet$ 量 e,  $\bullet$ 鷗 冒 Kontrastní styl  $\blacksquare$  J - Článek v odborném periodiku  ${}^{\times}$ Odhlásit se – Změna stylu

**Nabídka na horní liště:**

**Vpravo** je výběr zobrazovacího formátu (základní, údaje pro RIV, uživatelský, bib. citace, MARC).

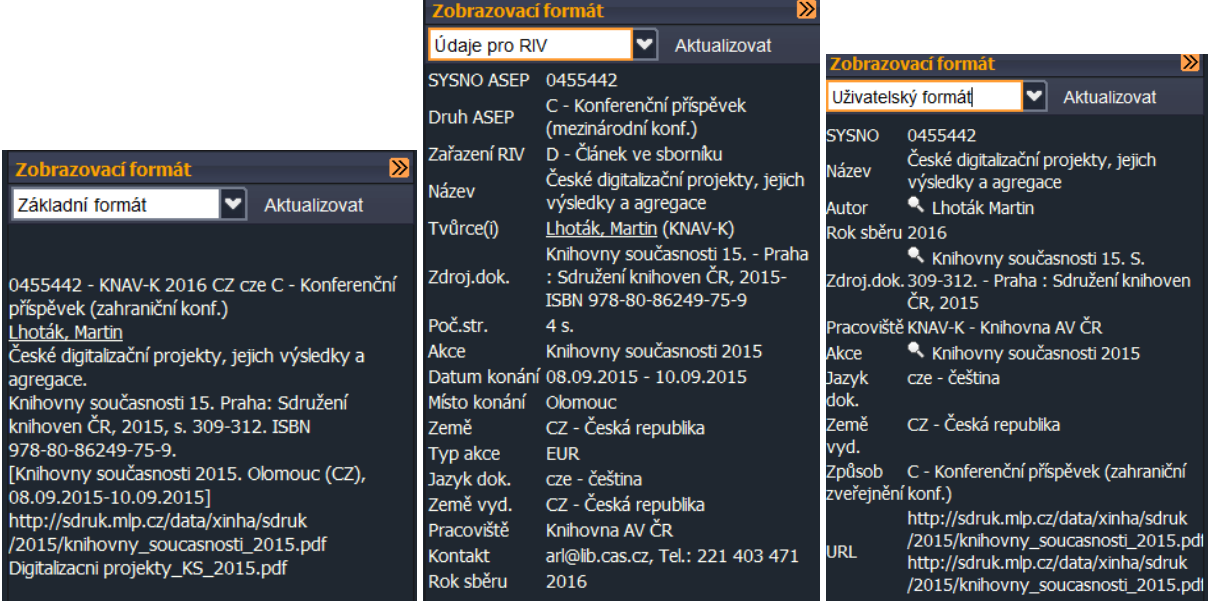

Na začátku každého formuláře je vyznačen typ dokumentu, který zapisujete.

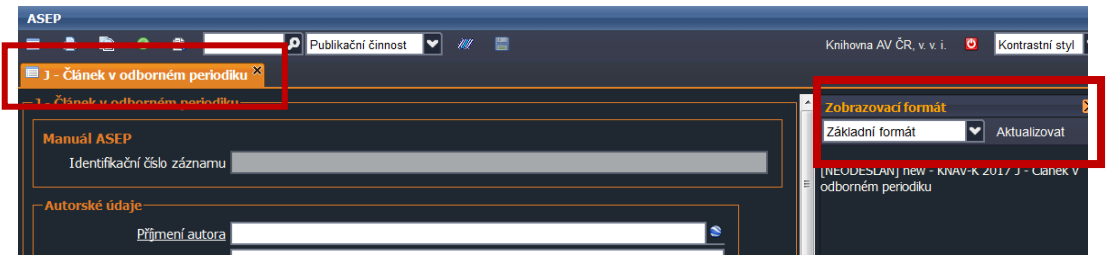

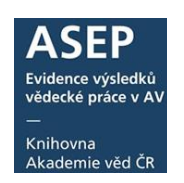

Formulář je rozdělen na bloky údajů: autorské údaje, názvové údaje...

Pokud lze údaj, který chcete zapsat, vybrat z rejstříku, **je nutné** ho vybrat ze **seznamu autorit** (autor, akce/konference, zdrojové periodikum nebo sborník, projekt,…).

#### Výběr autora ve formuláři

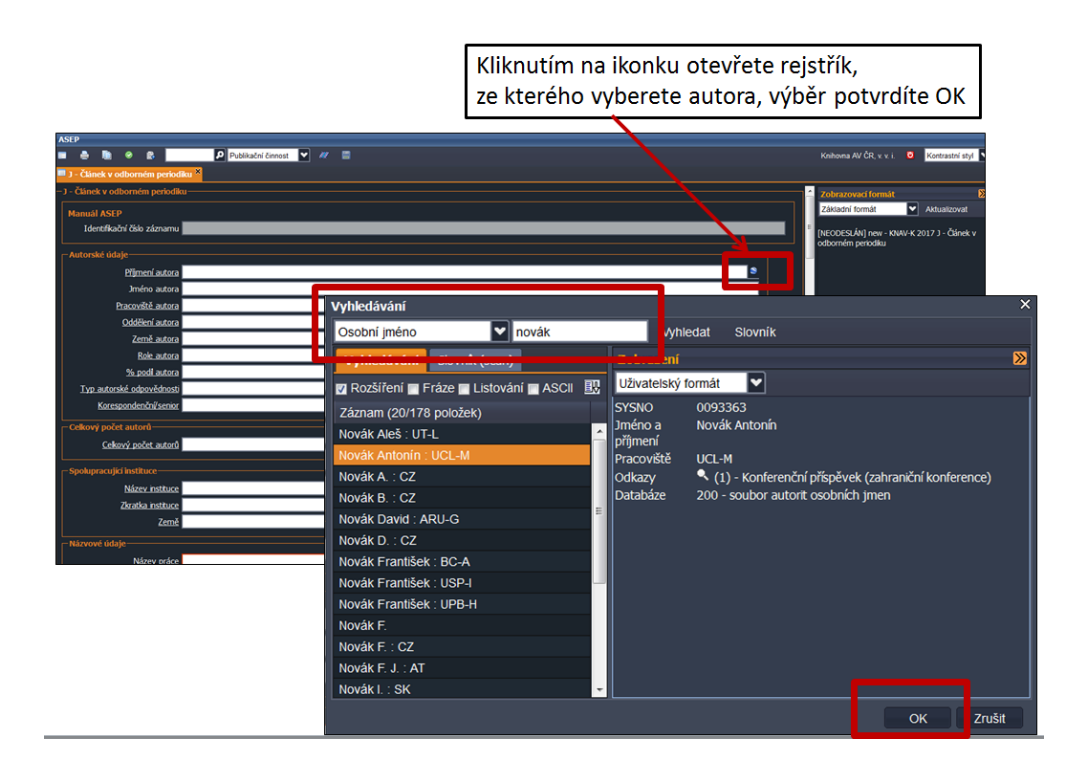

Teprve pokud ho zde nenajdete, zapíšete údaj jako nový záznam do rejstříku (vyplníte prázdný formulář). Pokud nepřipojíte záznam správně k autoritě, nepůjde vyhledat a vznikne duplicita v rejstříku autorit.

U jednotlivých polí formuláře je **nápověda po kliknutí na název pole.** Nový blok prázdných polí pro opakování pole **přidáte** kliknutím na tlačítko plus **+.** Údaj přidaný z rejstříku autorit se **maže** kliknutím na tlačítko mínus **-.**

Údaje o autorovi se vyplní, doplníme údaje vztahující se k záznamu – oddělení, roli… Šipka slouží k posunu autorů při změně pořadí.

#### **Důležité: Autory zapisujeme v pořadí, v jakém jsou uvedeni na práci.**

Pokud je v záznamu uvedeno špatné pořadí autorů, lze pomocí šipek autory posunout na správné místo.

**U autorů z ústavů AV ČR** zapisujeme celé křestní jméno a ústav, **u ostatních autorů** zapisujeme jen iniciálu jména ukončenou tečkou. U všech autorů uvedeme zemi, ze které pochází.

Autorské rejstříky udržují zpracovatelé, kteří jsou odpovědni za zpracování na ústavech. **Oddělení autora** se do záznamu uloží pouze tehdy, jestliže je uvedeno v autoritním záznamu autora. Zavedení oddělení je v kompetenci zpracovatele ústavu.

**Role autora je vždy autor,** i když se pole nevyplní**.** Pokud je role jiná, musí se vybrat.

## Uživatelský manuál

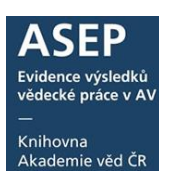

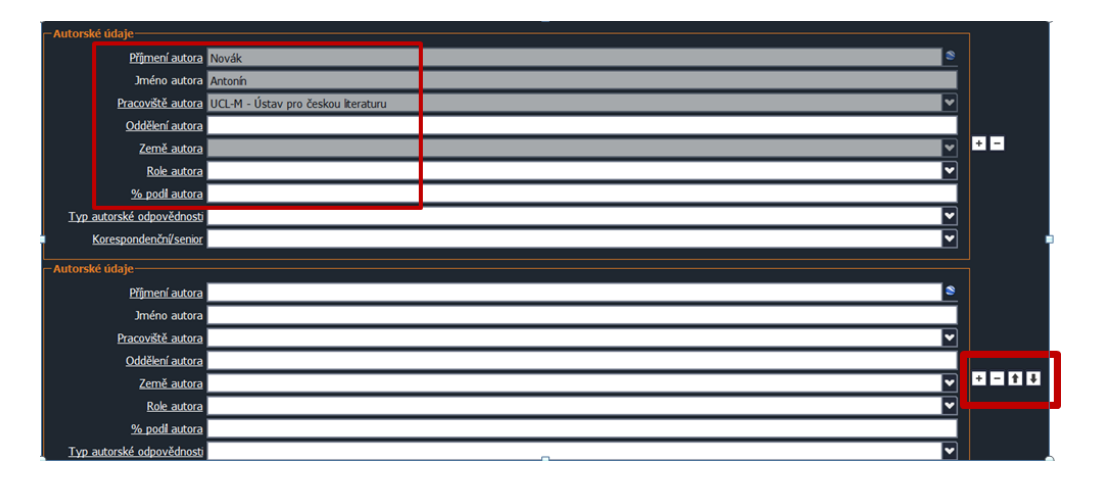

### Výběr spolupracující instituce ve formuláři

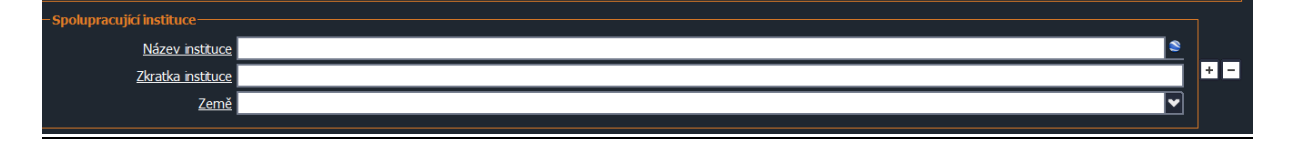

#### Výběr periodika ve formuláři

Při výběru periodika z rejstříku je třeba vybrat záznam titulu se správným ISSN. Pokud periodikum ještě v rejstříku není a vy jej zapisujete, ověřte si správnost ISSN.

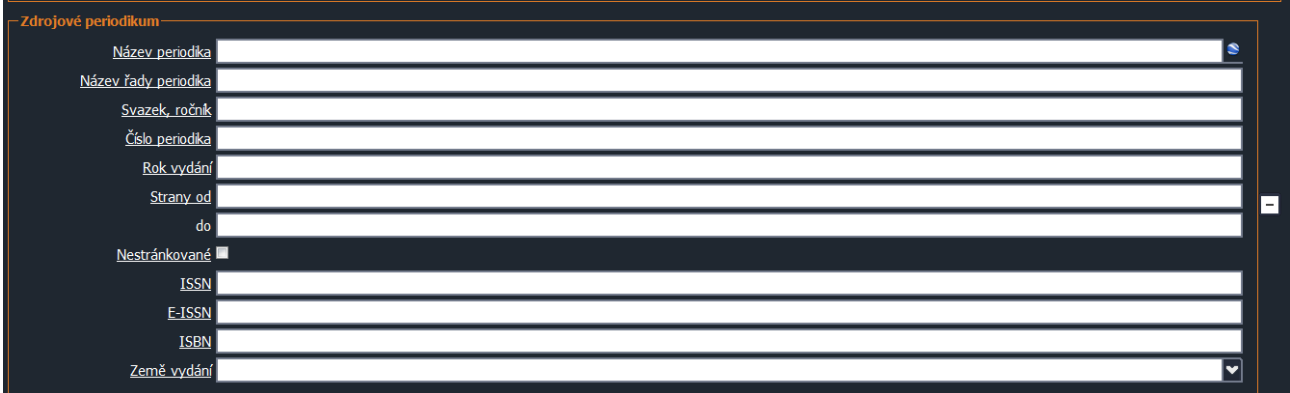

## Výběr akce/konference ve formuláři

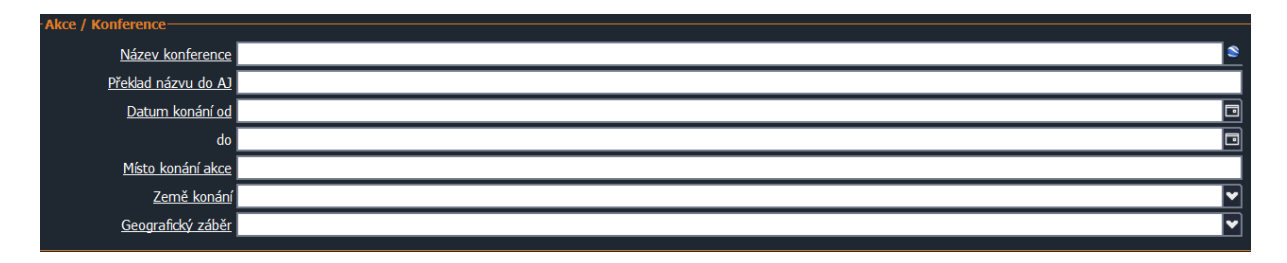

**Datum zahájení a ukončení konference/akce se vybírá z kalendáře.**

## Uživatelský manuál

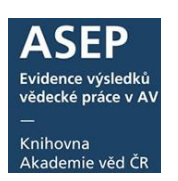

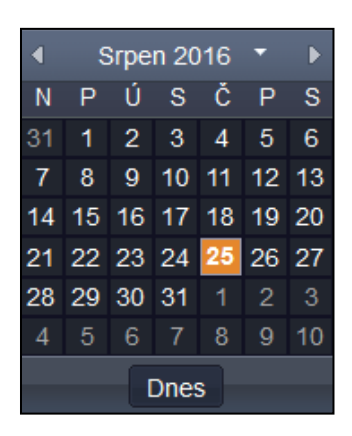

# Výběr projektu ve formuláři

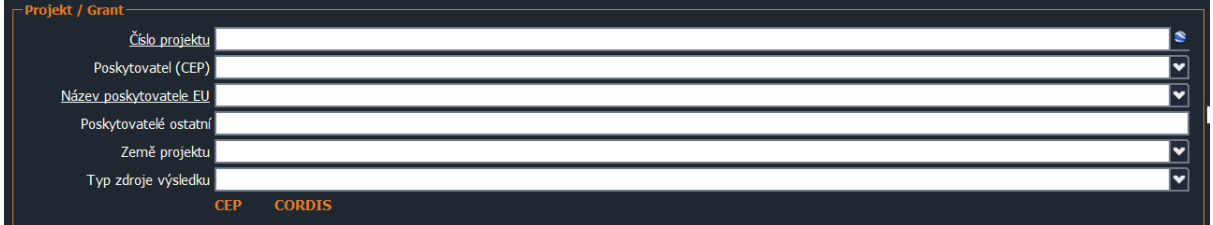

Po vyplnění všech informací je potřeba vybrat, zda a za jakých podmínek bude záznam exportován do RIV, případně SEV.

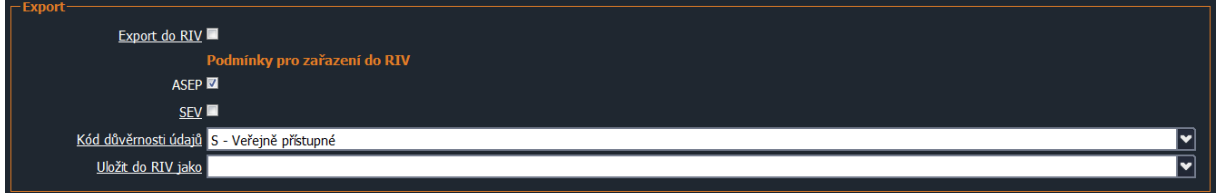

K záznamu je možné připojit záznam citace, recenze nebo odkaz na vědecká data související se záznamem, uložená v jiném datovém repozitáři.

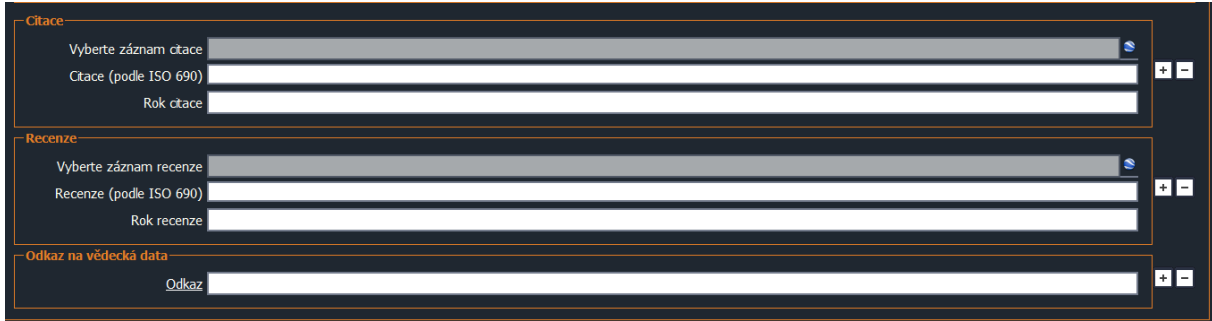

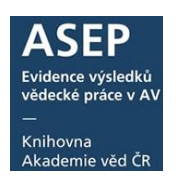

### Uložení záznamu

Pro uložení záznamu klikněte na ikonku.

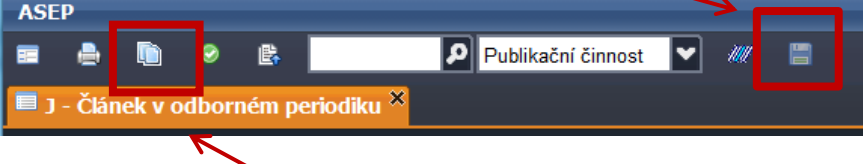

Pokud chcete vytvořit kopii záznamu, zaškrtněte možnost Vytvořit kopii záznamu. Původní záznam se nezmění, opravená kopie bude uložena jako nový záznam s novým číslem.

Podrobnější informace viz M[anuál pro pořizování dat ASEP](https://www.lib.cas.cz/asep/pro-zpracovatele/manual/).